# QUICK START GUIDE

# Embedded Digital Recorder

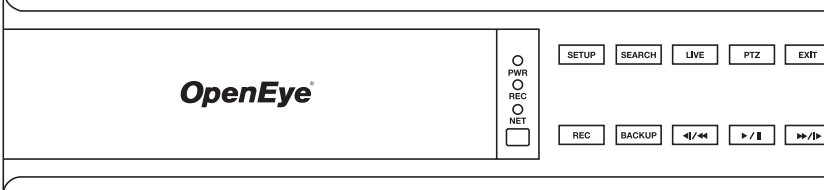

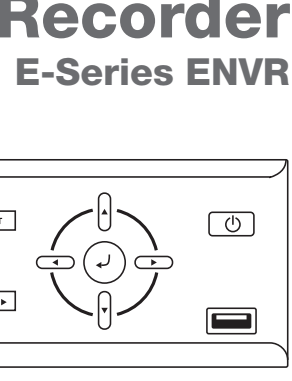

### LED STATUS INDICATOR

### ENTER / EXIT BUTTONS

EXIT

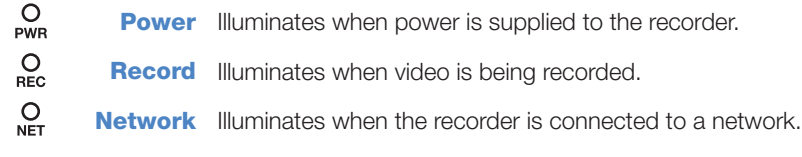

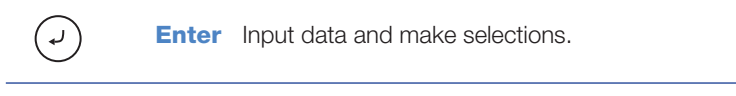

**Exit** Return to the previous mode or menu, without saving.

### LOGGING IN FOR THE FIRST TIME

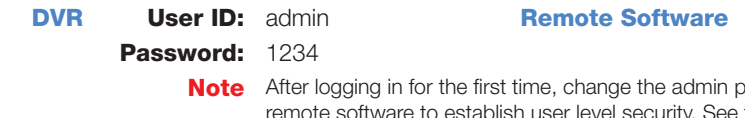

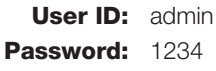

assword for the recorder and the Manual for instructions.

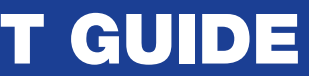

- 1. Cick **MENU** on the hover menu, and then click **SETUP**.
- 2. Click RECORD, and then click RECORD SETUP.
- **3.** Click **SCHEDULE**, and then select the channels to set a Recording Schedule.
- 4. Select your desired RECORDING MODE for this schedule.
- 5. Select your desired days and times to record, and then click **SAVE** to save your settings.

23221 E Knox Ave 33059AA (23221 E Knox Ave 33059AA) Liberty Lake, WA 99019 1.888.542.1103

# SET UP RECORDING

Copyright ©2014 OpenEye. All Rights Reserved. Information contained in this document is subject to change without prior notice. OpenEye does its best to provide accurate information but cannot be held responsible for typos or mistakes.

# **OpenEye**

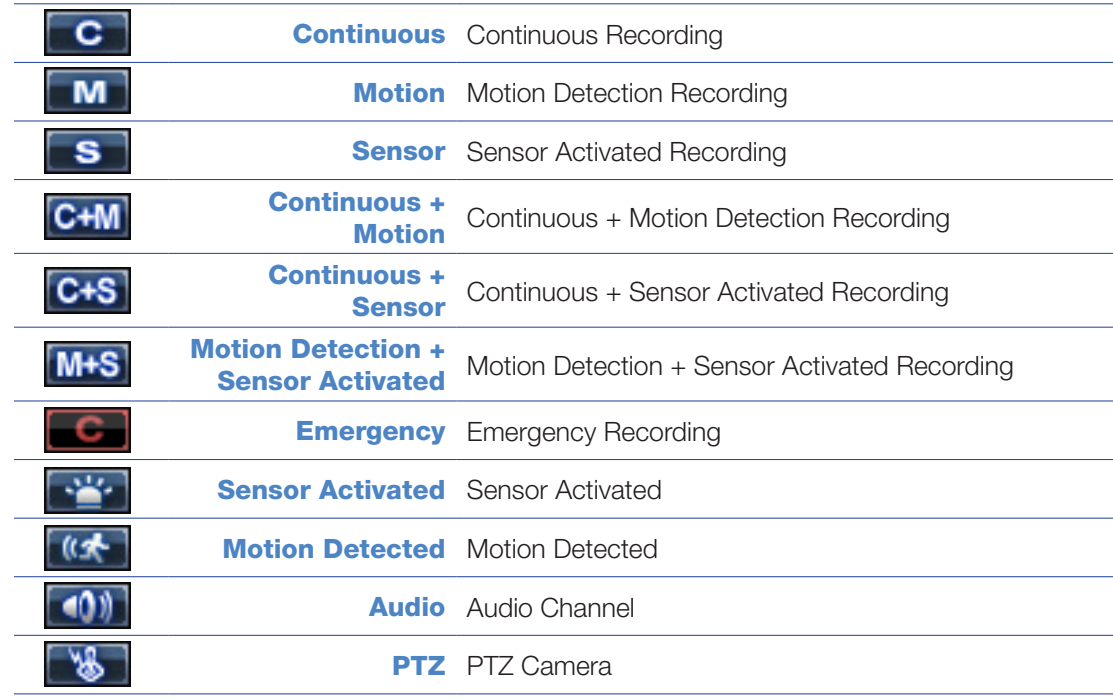

- 1. Click MENU on the hover menu, and then click **EXPORT.**
- 2. Insert a USB device, and then click **SCAN** to locate the device.
- **3.** Click **TARGET** to select a device to backup to.
- 4. Select your desired **CAMERAS** and the FROM and TO time for the backup.
- **5.** Click **ESTIMATE** to display the estimated file size and free space available.
- 6. It is recommended to select **EXPORT VIEWER** to add the Export Viewer to the backup file.
- 7. Click EXPORT.

- **1.** Insert a USB device, and then perform a Search to locate your desired video.
- **2.** Press **BACKUP** at the beginning of the desired clip, and then press **BACKUP** again at the end of the desired clip.
- **3.** Confirm the Backup settings.
- 4. Click **EXPORT** to start the backup.

# SEARCH RECORDED VIDEO WITH EXPRESS SEARCH

- 1. On the hover menu, click **MENU**, and then click **SEARCH.**
- 2. Click **EXPRESS SEARCH**.
- **3.** Select a date and time to view or click the NEXT / PREVIOUS button to move to another date page.
- 4. Select a time by clicking in the time line box. Click **HOUR** to toggle between Hour and Minute view. The highlighted blocks represent periods of recorded video.
- **5.** Use the arrow keys to move the bar across the displayed grid to select the search time. Highlighted time blocks represent recorded video.
- **6.** Select **PLAY**.

# CHANGE THE SCREEN DISPLAY

Change the screen display while in Live mode.

• Full Screen Display

Double-click your desired camera channel for full screen display.

• Divided Screen Display

Click a screen division icon on the hover menu to show multilpe cameras at once.

• Change the Displayed Channels

Click the camera channel numbers on the hover menu to change displayed channels. You can view multiple channels at once by clicking a channel number, and then clicking a screen division icon to view the other camera channels within that screen division.

# SCREEN ICONS

In Live mode, icons or messages on the screen indicate the system mode or status.

# Right-upper corner on each CH screen Contact CH screen CH street CH street CH street CH street CH street CH screen CH street CH screen CH street CH screen CH screen CH screen CH screen CH screen CH screen CH screen CH scre

### PLAY BACKUP FILE ON A PC

- 1. Insert a USB device into your client PC, and then navigate to the backup files on the USB device.
- 2. Double-click the **MultiBackupPlayer** application.
- **3.** Click **OPEN** to locate the desired backup file saved by Date.

# **OpenEye**

#### MANUAL BACKUP

**ØHDD** 

# HOVER MENU

The Hover Menu will appear when the mouse is moved to the bottom of the Live screen.

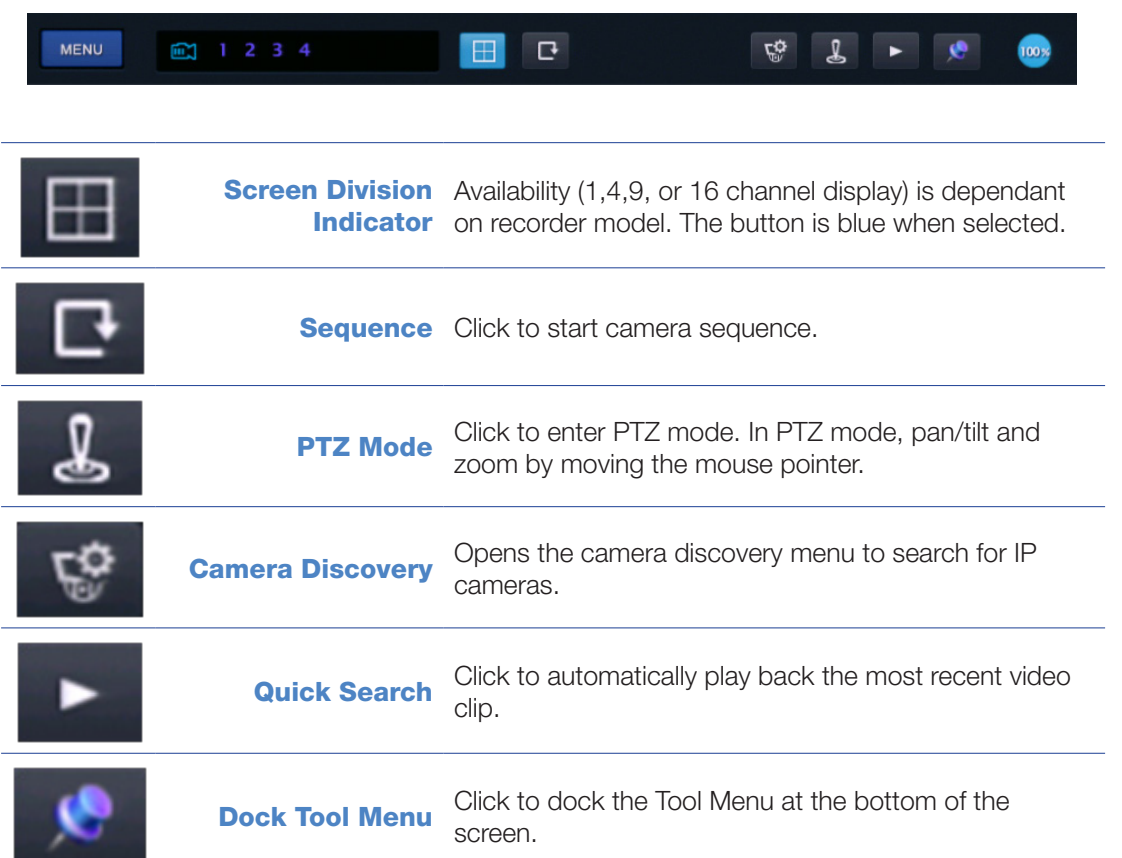

#### Right-bottom corner on full screen.

**No HDD** No Hard Disk Drive (HDD), Smart Alarm, and HDD **Failure** 

**Emergency** Using Emergency Recording PTZ **PTZ** Using PTZ  $SEQ$ **Sequence** Showing Sequence Mode

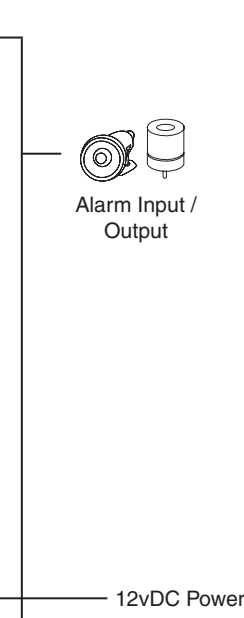

**Operation Modes:** Live Mode, Live Freeze Mode, Search Mode, Search-Pause Mode, Navigation Mode, and PTZ Mode.

# DIRECTIONAL AND PLAYBACK CONTROL BUTTONS

 $\sqrt{4/4}$ 

 $\rightarrow$  /H

 $\rightarrow$ 

 $\rightarrow$ 

 $\blacktriangleleft$ 

**SETUP** 

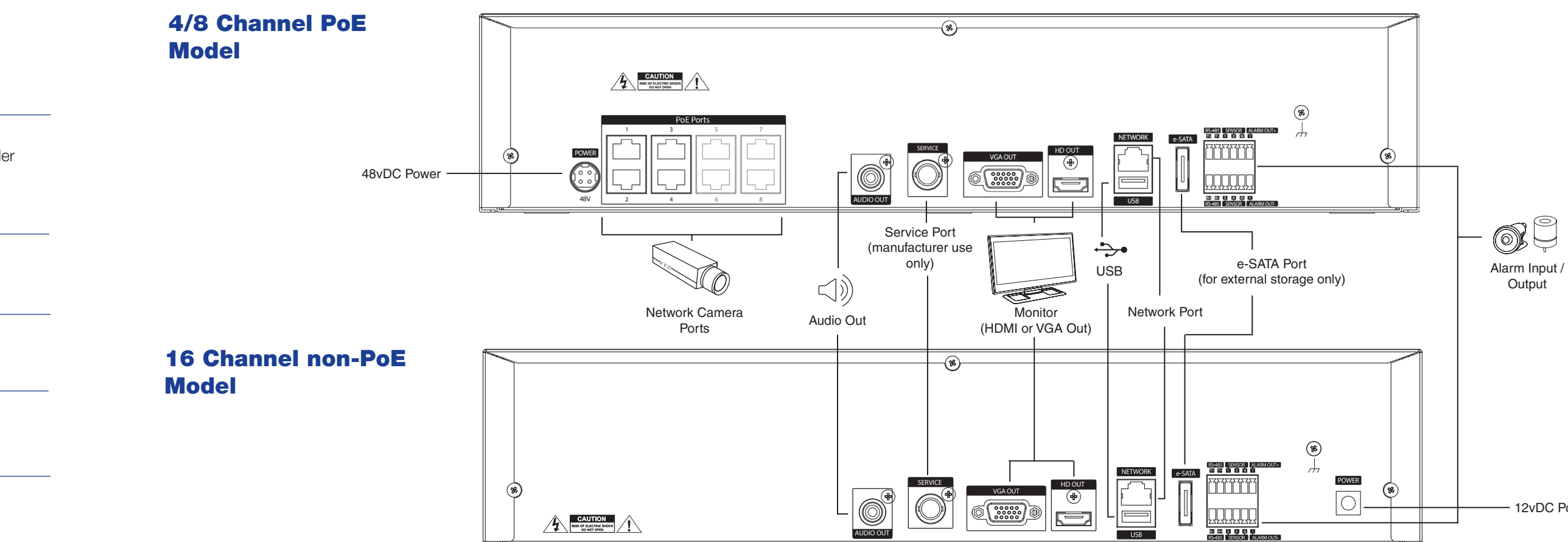

# FUNCTION BUTTONS

- 1. Plug IP cameras into the external PoE switch.
- 2. Connect a PoE switch to your network, then plug the switch into the **NETWORK** port on the recorder.
- 3. Click **MENU** on the hover menu, and then click **SETUP.**
- 4. Click **CAMERA DISCOVERY** and then wait for the recorder to search and display the cameras connected to the network.
- 5. Enter the ID and PASSWORD, and then drag and drop the selected cameras to the camera channels to view the camera in Live Display.

*Connecting IP Cameras Using External PoE Network Switch.'*

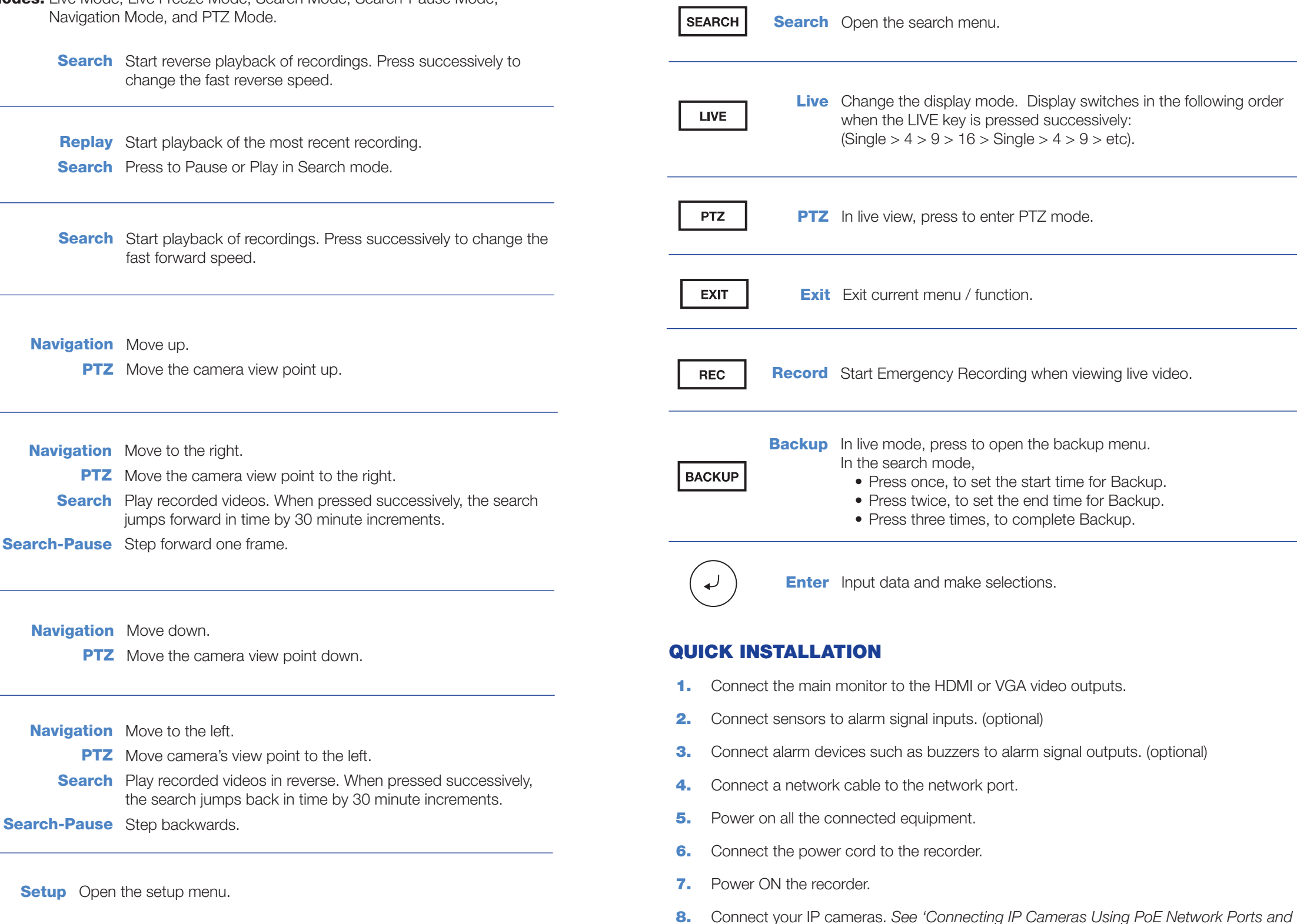

- 1. Click ENABLE REPORTSTAR NOW.
- 2. Log in using th admin user account (default username: admin, password: 1234).
- **3.** Set the **CUSTOM DAY/NIGHT TIME.**
- 4. Click **SEND** to send a test report to ReportStar.
- 5. To send alarm events to ReportStar, set **SEND ALARM EVENTS INSTANTLY** to ON.
- 6. To send actcive updates to ReportStar every 5 minutes, set **HEARTBEAT** to **ON**.
- **7.** Click **SAVE** to save your settings.
- Note: To enable ReportStar at any time after the initial configuration, go to NETWORK > REPORTSTAR SETUP and then set ENABLE REPORTSTAR to ON.

# CONNECTING IP CAMERAS USING POE NETWORK PORTS (4 AND 8 CH ONLY)

- 1. Plug the IP camera into a PoE network port. The port numbers will correspond with the camera channels once cameras are connected.
- **2.** Wait up to 2 minutes, and then live video will display.
- 3. If desired, use the **CAMERA SETUP** menu to further configure the camera.

# CONNECTING IP CAMERAS USING EXTERNAL POE NETWORK SWITCH (required for 16 CH)

# ENABLE REPORTSTAR

When starting the recorder for the first time, the ReportStar window will open first. To enable ReportStar during the initial configuration, follow these instructions.